# **Guía de conexión a Internet Guía de conexión a Internet v1.10**

### **Disfrute de su instrumento con Internet Direct Connection**

Este instrumento puede conectarse directamente a Internet, una posibilidad muy práctica que permite acceder al sitio web especial desde la pantalla del instrumento y disfrutar de los diversos contenidos. En esta guía se incluyen instrucciones detalladas para la conexión. También puede consultar los términos relacionados con Internet que aparecen al final de la guía. Para obtener los servicios más recientes de la función de conexión directa a Internet, consulte el sitio web de Yamaha:

<http://services.music.yamaha.com/>

### **NOTA**

*• El sitio web especial sólo puede abrise si el instrumento está conectado directamente a Internet.*

- \* Las ilustraciones y pantallas que aparecen en esta guía tienen fines meramente didácticos y pueden ser distintas de las del instrumento real.
- \* Al hacer clic en los términos relacionados con Internet (texto en azul) de esta guía, se desplazará al "Glosario de términos" que se incluye al final.
- \* Las pantallas LCD que se muestran en esta guía proceden del CVP-509.

### Contenido

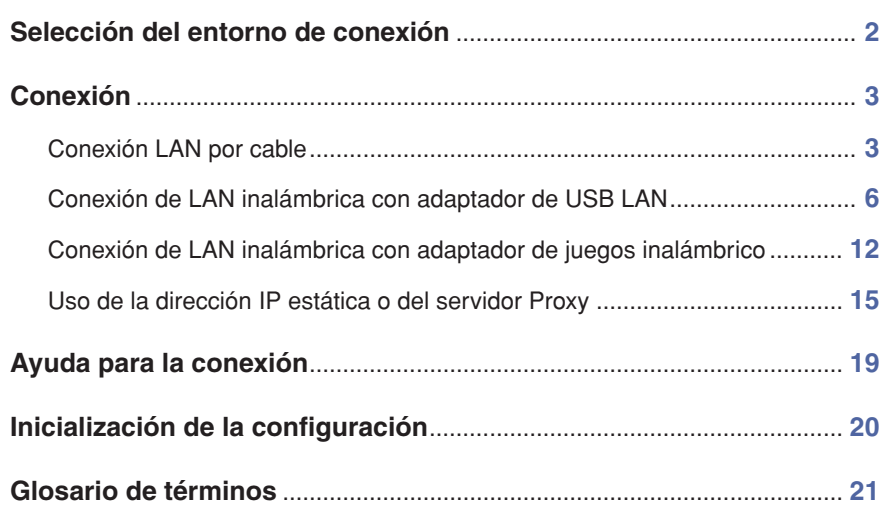

**CVP-509/505/503/501**

**PSR-S910/S710**

**Tyros4** 

### <span id="page-1-0"></span>Selección del entorno de conexión

Para conectar el instrumento a Internet, se necesita una conexión permanente en línea (ADSL, fibra óptica, Internet por cable, etc.) con un router de [Banda ancha](#page-20-1) o un módem equipado con un router.

- **NOTA**
- *Puesto que el módem o router de banda ancha no puede configurarse desde el instrumento, utilice un ordenador para la configuración antes de conectarlo al instrumento.*
- *Como este instrumento no admite comunicación PPPoE, no se puede conectar directamente al módem sin un router.*
- *No pueden utilizarse conexiones RDSI ni de marcación.*

El número de dispositivos conectables puede estar limitado en función de la conexión. Esto podría significar que su instrumento no pueda conectarse a Internet. En caso de duda, consulte el contrato o póngase en contacto con el proveedor.

### **Seleccione su entorno de conexión entre los siguientes.**

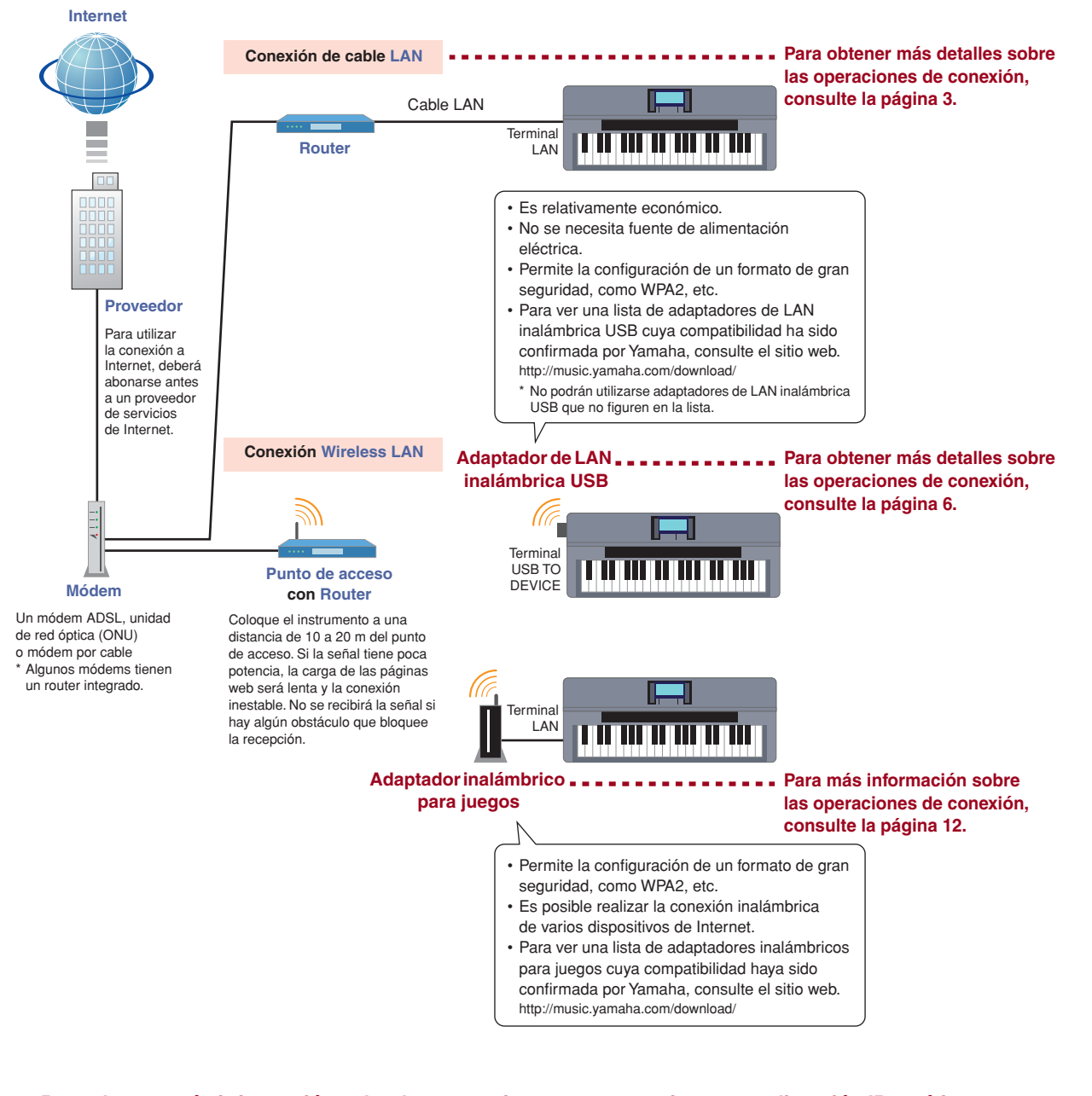

**Para obtener más información sobre las operaciones para conexiones con dirección IP estática o servidor proxy, consulte la [página 15](#page-14-0).**

### <span id="page-2-0"></span>Conexión

### <span id="page-2-1"></span>**Conexión LAN por cable**

### *1* **Conecte los dispositivos según el ejemplo.**

Apague primero el instrumento, conecte los dispositivos como se muestra en la ilustración siguiente y encienda de nuevo el instrumento.

### **NOTA**

*• Para ver la ubicación del terminal LAN, consulte el Manual de instrucciones.*

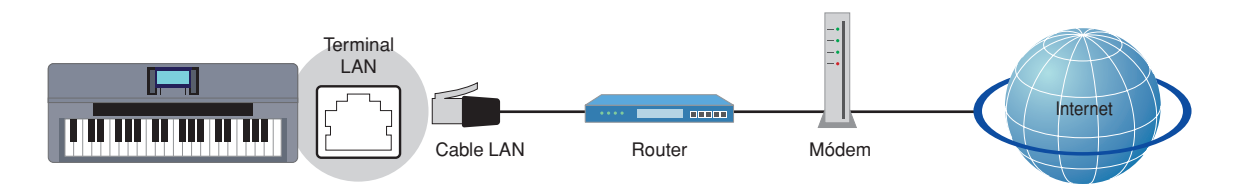

#### **Dispositivos necesarios**

- Cable LAN
- Router (no es necesario si el módem tiene funciones de router)
- Módem (módem ADSL, unidad de red óptica (ONU) o módem por cable)

### **NOTA**

*• Antes de instalar un nuevo router, compruebe que funciona bien conectándolo mediante un ordenador.* 

### *2* **Pulse el botón [INTERNET].**

#### **Cuando aparece el sitio web especial**

Dado que el instrumento está conectado al sitio web especial, no es necesario hacer ajustes de Internet. Para más información sobre las operaciones en el sitio web especial, consulte el Manual de instrucciones.

![](_page_2_Picture_121.jpeg)

### **NOTA**

- *La anterior pantalla del sitio web especial está tomada del CVP-509.*
- *El contenido del servicio tal como aparece aquí corresponde a marzo de 2010. El contenido disponible en el servicio está sujeto a cambios.*

### **Cuando no aparece el sitio web especial**

Siga con el paso 3.

*3* **Use el dial [DATA ENTRY] (Introducción de datos) para seleccionar "Set the Internet connection" (Establecer la conexión a Internet) y pulse después el botón [ENTER] para ejecutar la acción.**

![](_page_3_Picture_3.jpeg)

*4* **Use los botones [A]/[B] para seleccionar "SETUP WIZARD" (Asistente de configuración).**

![](_page_3_Picture_5.jpeg)

*5* **Pulse el botón [B] para seleccionar "LAN cable" (Cable LAN) y pulse después el botón [G] para pasar a "NEXT" (Siguiente).**

![](_page_3_Picture_7.jpeg)

*6* **Compruebe que los dispositivos están conectados como se muestra en la ilustración de la pantalla y pulse después el botón [G] para pasar a "NEXT" (Siguiente).**

![](_page_3_Figure_9.jpeg)

![](_page_3_Picture_10.jpeg)

*7* **Pulse el botón [G] (CONNECTION) para comprobar la conexión con el sitio web especial.** La configuración se guarda comprobando la conexión.

![](_page_4_Figure_3.jpeg)

### **NOTA**

*• La configuración se pierde al apagar el instrumento, por lo que debe asegurarse de guardar los ajustes y los cambios realizados.*

### *8* **Pulse el botón [G] (DONE) para conectar con el sitio web especial.**

Cuando aparece el sitio web especial, la configuración de red para Internet estará completa.

![](_page_4_Picture_8.jpeg)

Si el sitio web especial no aparece, consulte ["Ayuda para la conexión](#page-18-0)" en la [página 19](#page-18-0).

**Para obtener más detalles sobre las operaciones del sitio web especial, consulte el Manual de instrucciones.**

### <span id="page-5-0"></span>**Conexión de LAN inalámbrica con adaptador de USB LAN**

### *1* **Conecte los dispositivos según el ejemplo.**

Apague primero el instrumento, conecte los dispositivos como se muestra en la ilustración siguiente y encienda de nuevo el instrumento.

#### **NOTA**

*• Para ver la ubicación del terminal USB TO DEVICE, consulte el Manual de instrucciones.*

![](_page_5_Figure_6.jpeg)

### <span id="page-5-1"></span>**Dispositivos necesarios**

• Adaptador de LAN inalámbrica USB **Para ver una lista de adaptadores de LAN inalámbrica USB cuya compatibilidad haya sido confirmada por Yamaha, consulte el sitio web.**

#### **<http://music.yamaha.com/download/>**

- \* Los adaptadores de LAN inalámbrica USB que no figuren en la lista no podrán utilizarse
- Punto de acceso con router (no se necesita router si el módem tiene funciones de router)
- Módem (módem ADSL, unidad de red óptica (ONU) o módem por cable)

#### **NOTA**

- *Para más información sobre la confirmación y modificación de la configuración del punto de acceso con router, consulte el manual de instrucciones del producto que utilice.*
- *Antes de instalar un nuevo router, compruebe que funciona bien conectando mediante un ordenador.*

### *2* **Pulse el botón [INTERNET].**

*3* **Use el dial [DATA ENTRY] para seleccionar "Set the Internet connection" y pulse después el botón [ENTER] para ejecutar la acción.**

![](_page_5_Picture_18.jpeg)

*4* **Use los botones [A]/[B] para seleccionar "SETUP WIZARD".**

![](_page_6_Figure_2.jpeg)

*5* **Pulse el botón [C] para seleccionar "Wireless LAN using USB LAN adaptor" (LAN inalámbrica con adaptador USB-LAN) y pulse después el botón [G] para pasar a "NEXT".**

![](_page_6_Picture_51.jpeg)

*6* **Compruebe que los dispositivos están conectados como se muestra en la ilustración de la pantalla y pulse después el botón [G] para pasar a "NEXT" (Siguiente).**

![](_page_6_Picture_52.jpeg)

### *7* **Use los botones [B]/[C] para seleccionar la configuración deseada de la [Red inalámbrica](#page-20-9).**

### **Configuración mediante [WPS](#page-20-10) (botón)**

Puede configurar la red inalámbrica simplemente pulsando el botón WPS del punto de acceso con router. La seguridad se configura automáticamente, no es necesaria ninguna otra configuración, como introducción de una clave, etc.

#### **NOTA**

*• Debe asegurarse de que el adaptador de LAN inalámbrica USB con router es compatible con WPS. Comprube si el adaptador LAN inalámbrico con USB admite WPS accediento a la URL de "Dispositivos necesarios" en la [página 6](#page-5-1).*

Pulse el botón [B] para seleccionar "Setup by WPS" (push button) (Configuración mediante WPS (botón)) y pulse después el botón [G] para pasar a "NEXT" (Siguiente).

![](_page_7_Picture_7.jpeg)

#### Siga con el paso 8.

#### **Configuración tras buscar redes inalámbricas**

Cuando aparezca la lista de puntos de acceso cercanos al instrumento, seleccione el punto de acceso que se va a utilizar. La configuración del [SSID,](#page-20-11) el canal y el formato de seguridad del punto de acceso seleccionado es automática. Cuando la seguridad esté configurada, introduzca la clave.

Pulse el botón [C] para seleccionar "Setup after searching for wireless networks" (Configuración tras buscar redes inalámbricas) y, a continuación, pulse el botón [G] para pasar a "NEXT".

![](_page_7_Picture_12.jpeg)

Siga con el paso 9.

### *8* **Pulse el botón [F] (YES) y en un plazo de 2 minutos mantenga pulsado el botón WPS del punto de acceso con router.**

Para más información sobre las operaciones para configurar el punto de acceso en el router, consulte el manual de instrucciones del producto que utilice.

![](_page_8_Picture_4.jpeg)

Siga con el paso 13.

### *9* **Use el dial [DATA ENTRY] para seleccionar el punto de acceso deseado y pulse después el botón [G] para pasar a "NEXT".**

La configuración del [SSID,](#page-20-11) el canal y el formato de seguridad del punto de acceso seleccionado es automática. Los puntos de acceso que tengan la seguridad activada aparecen con el icono de un candado " $\blacksquare$ ", Introduzca la clave. Compruebe que la configuración es la misma que la del punto de acceso en la parte de router.

#### **NOTA**

*• Para más información sobre la confirmación y modificación de la configuración del punto de acceso en la parte de router, consulte el manual de instrucciones del producto que utilice.*

![](_page_8_Figure_10.jpeg)

#### Con el icono de un candado "<sup>1</sup>

Dado que la seguridad está establecida en el punto de acceso con router, siga en el paso 10 e introduzca la clave.

### **Sin el icono de un candado**

Dado que el puerto de acceso con router no tiene habilitada la seguridad, no es necesario configurar la red local inalámbrica. Siga co[n el paso 1](#page-10-0)3 de la página 11. Si desea establecer la seguridad en el punto de acceso, cámbielo en la configuración del punto de acceso con router.

![](_page_8_Picture_15.jpeg)

*10* **Pulse el botón [D] (KEY) para que aparezca la pantalla de introducción de caracteres e introduzca la clave.**

![](_page_9_Figure_2.jpeg)

### *11* **Introduzca la clave.**

Consulte el Manual de instrucciones para obtener información sobre la introducción de caracteres.

![](_page_9_Picture_100.jpeg)

Para cancelar la introducción de la clave, pulse el botón [8 $\Pi$ ] (CANCEL) (Cancelar).

### *12* **Pulse el botón [G] (NEXT) para confirmar la introducción de la clave.**

Al confirmar la introducción de la clave, se ocultan los caracteres que aparecen en pantalla como "\*\*\*\*\*\*".

![](_page_9_Picture_101.jpeg)

Anote la configuración por si tiene que volver a introducirla.

![](_page_9_Picture_102.jpeg)

![](_page_9_Picture_12.jpeg)

<span id="page-10-0"></span>*13* **Pulse el botón [G] (CONNECTION) para comprobar la conexión con el sitio web especial.** La configuración se guarda comprobando la conexión.

![](_page_10_Picture_71.jpeg)

### **NOTA**

*• La configuración se pierde al apagar el instrumento, por lo que debe asegúrese de guardar los ajustes y los cambios realizados.*

### *14* **Pulse el botón [G] (DONE) para conectar con el sitio web especial.**

Cuando aparece el sitio web especial, la configuración de red para Internet estará completa.

![](_page_10_Picture_7.jpeg)

Si el sitio web especial no aparece, consulte ["Ayuda para la conexión](#page-18-0)" en la [página 19](#page-18-0).

**Para obtener detalles sobre las operaciones en el sitio web especial, consulte el Manual de instrucciones.**

### <span id="page-11-0"></span>**Conexión de LAN inalámbrica con adaptador de juegos inalámbrico**

### *1* **Conecte los dispositivos según el ejemplo.**

Apague primero el instrumento, conecte los dispositivos como se muestra en la ilustración siguiente y encienda de nuevo el instrumento.

#### **NOTA**

*• Para ver la ubicación del terminal LAN, consulte el Manual de instrucciones.*

![](_page_11_Figure_6.jpeg)

#### **Dispositivos necesarios**

- Cable LAN
- Adaptador inalámbrico para juegos
- **Para ver una lista de adaptadores inalámbricos para juegos cuya compatibilidad ha sido confirmada por Yamaha, consulte el sitio web.**
	- **<http://music.yamaha.com/download/>**
- Punto de acceso con router (no se necesita router si el módem tiene funciones de router)
- Módem (módem ADSL, unidad de red óptica (ONU) o módem por cable)

#### **NOTA**

- *El adaptador de juegos inalámbrico necesita conexión a la toma de CA. Para más información sobre los cambios en la configuración del adaptador de juegos inalámbrico, consulte el Manual de instrucciones del producto que utilice.*
- *Para más información sobre la confirmación y modificación de la configuración del punto de acceso en la parte de router, consulte el manual de instrucciones del producto que utilice.*
- *Antes de instalar un nuevo router, compruebe que funciona normalmente conectando mediante un ordenador.*

### *2* **Pulse el botón [INTERNET].**

### **Cuando aparece el sitio web especial**

Como el instrumento está conectado al sitio web especial, no tiene que hacer ajustes de Internet. Para obtener detalles sobre las operaciones en el sitio web especial, consulte el Manual de instrucciones.

![](_page_12_Picture_86.jpeg)

#### **NOTA**

- *La anterior pantalla del sitio web especial está tomada del CVP-509.*
- *El contenido del servicio tal como aparece aquí corresponde a marzo de 2010. El contenido disponible en el servicio está sujeto a cambios.*

### **Cuando no aparece el sitio web especial**

Siga con el paso 3.

*3* **Use el dial [DATA ENTRY] (Introducción de datos) para seleccionar "Set the Internet connection" (Establecer la conexión a Internet) y pulse después el botón [ENTER] para ejecutar la acción.**

![](_page_12_Picture_11.jpeg)

*4* **Use los botones [A]/[B] para seleccionar "SETUP WIZARD".**

![](_page_12_Figure_13.jpeg)

*5* **Pulse el botón [D] para seleccionar "Wireless LAN using Wireless Game Adaptor" (LAN inalámbrica con adaptador de juegos inalámbrico) y pulse después el botón [G] para pasar a "NEXT".**

![](_page_13_Picture_86.jpeg)

*6* **Compruebe que los dispositivos están conectados como se muestra en la ilustración de la pantalla y pulse después el botón [G] para pasar a "NEXT".**

![](_page_13_Picture_4.jpeg)

*7* **Pulse el botón [G] (CONNECTION) para comprobar la conexión con el sitio web especial.** La configuración se guarda comprobando la conexión.

![](_page_13_Picture_87.jpeg)

### **NOTA**

*• La configuración se pierde al apagar el instrumento, por lo que debe asegúrese de guardar los ajustes y los cambios realizados.*

### *8* **Pulse el botón [G] (DONE) para conectar con el sitio web especial.**

Cuando aparece el sitio web especial, la configuración de red para Internet estará completa.

![](_page_13_Picture_88.jpeg)

Si el sitio web especial no aparece, consulte ["Ayuda para la conexión](#page-18-0)" en la [página 19](#page-18-0).

**Para obtener detalles sobre las operaciones en el sitio web especial, consulte el Manual de instrucciones.**

<span id="page-14-0"></span>![](_page_14_Picture_1.jpeg)

# *5* **Utilice los botones [A]–[J] para seleccionar el parámetro deseado.**

Para obtener más detalles sobre los parámetros, consulte la [página 18](#page-17-0).

![](_page_15_Figure_4.jpeg)

### *6* **Seleccione el ajuste o cambie el valor.**

### **Selección del ajuste**

Utilice los botones [2 ▲V]/[3 ▲V] para seleccionar el ajuste y use después el botón [4 ▲V] (OK) (Aceptar) para ejecutar la acción.

![](_page_15_Picture_80.jpeg)

#### **Cambio del valor**

Introduzca el valor y pulse después el botón [8  $\triangle$ ] (OK) para aplicar el cambio. Consulte el Manual de instrucciones para obtener información sobre la introducción de caracteres.

![](_page_15_Picture_11.jpeg)

**7** Utilice los botones [7 ▲▼] para seleccionar "OK".

![](_page_16_Picture_2.jpeg)

*8* **Pulse el botón [G] (YES) para guardar la configuración.**

![](_page_16_Picture_4.jpeg)

#### **NOTA**

*• Como la configuración se pierde al apagar el instrumento, asegúrese de guardar los ajustes y los cambios realizados.*

### *9* **Conecte los dispositivos.**

Apague primero el instrumento, conecte los dispositivos y encienda de nuevo el instrumento.

### *10* **Pulse el botón [INTERNET] para conectar con el sitio web especial.**

Si el sitio web especial aparece, la configuración de red para Internet está completa. Si el sitio web especial no aparece, consulte ["Ayuda para la conexión](#page-18-0)" en la [página 19](#page-18-0).

**Para obtener detalles sobre las operaciones en el sitio web especial, consulte el Manual de instrucciones.**

### **Parámetros Constantinople de la parametros**

### <span id="page-17-0"></span>**INFORMACIÓN IP**

![](_page_17_Picture_96.jpeg)

### **[SERVIDOR PROXY](#page-20-19)**

![](_page_17_Picture_97.jpeg)

### **LAN INALÁMBRICA** ………………………………………………………………………………

![](_page_17_Picture_98.jpeg)

### <span id="page-18-0"></span>Ayuda para la conexión

Si el instrumento no está conectado a Internet, algunas veces aparece el botón [HELP] en la pantalla. Seleccione "HELP" (Ayuda) para ver las soluciones.

### *1* **Pulse el botón [G] para seleccionar "HELP".**

![](_page_18_Picture_3.jpeg)

*2* **Use el dial [DATA ENTRY] para seleccionar una solución (Details) y pulse después el botón [ENTER] para ver los detalles.**

![](_page_18_Picture_5.jpeg)

*3* **Solucione el problema con las soluciones que aparecen en pantalla.**

![](_page_18_Picture_7.jpeg)

### <span id="page-19-0"></span>**ATENCIÓN**

- **• Esta operación restablece los valores predeterminados de la configuración de red.**
- *1* **Pulse el botón [INTERNET].**
- *2* **Use el dial [DATA ENTRY] (Introducción de datos) para seleccionar "Set the Internet connection" (Establecer la conexión a Internet) y pulse después el botón [ENTER] para ejecutar la acción.**

![](_page_19_Picture_5.jpeg)

*3* **Pulse el botón [E] para seleccionar "INITIALIZE SETUP" (Inicializar configuración).**

![](_page_19_Picture_7.jpeg)

*4* **Pulse el botón [G] (YES) para inicializar la configuración.**

![](_page_19_Picture_9.jpeg)

# <span id="page-20-0"></span>Glosario de términos

<span id="page-20-20"></span><span id="page-20-19"></span><span id="page-20-18"></span><span id="page-20-17"></span><span id="page-20-16"></span><span id="page-20-15"></span><span id="page-20-14"></span><span id="page-20-13"></span><span id="page-20-12"></span><span id="page-20-11"></span><span id="page-20-10"></span><span id="page-20-9"></span><span id="page-20-8"></span><span id="page-20-7"></span><span id="page-20-6"></span><span id="page-20-5"></span><span id="page-20-4"></span><span id="page-20-3"></span><span id="page-20-2"></span><span id="page-20-1"></span>![](_page_20_Picture_220.jpeg)

## **About Using BSD-Licensed Software**

The software used by this product includes components that comply with the BSD license.

The restrictions placed on users of software released under a typical BSD license are that if they redistribute such software in any form, with or without modification, they must include in the redistribution (1) a disclaimer of liability, (2) the original copyright notice and (3) a list of licensing provisions.

The following contents are displayed based on the licensing conditions described above, and do not govern your use of the product.

### **WPA Supplicant**

Copyright © 2003-2009, Jouni Malinen <j@w1.fi> and contributors All Rights Reserved.

This program is dual-licensed under both the GPL version 2 and BSD license. Either license may be used at your option.

### **License**

Redistribution and use in source and binary forms, with or without modification, are permitted provided that the following conditions are met:

- 1. Redistributions of source code must retain the above copyright notice, this list of conditions and the following disclaimer.
- 2. Redistributions in binary form must reproduce the above copyright notice, this list of conditions and the following disclaimer in the documentation and/or other materials provided with the distribution.
- 3. Neither the name(s) of the above-listed copyright holder(s) nor the names of its contributors may be used to endorse or promote products derived from this software without specific prior written permission.

THIS SOFTWARE IS PROVIDED BY THE COPYRIGHT HOLDERS AND CONTRIBUTORS "AS IS" AND ANY EXPRESS OR IMPLIED WARRANTIES, INCLUDING, BUT NOT LIMITED TO, THE IMPLIED WARRANTIES OF MERCHANTABILITY AND FITNESS FOR A PARTICULAR PURPOSE ARE DISCLAIMED. IN NO EVENT SHALL THE COPYRIGHT OWNER OR CONTRIBUTORS BE LIABLE FOR ANY DIRECT, INDIRECT, INCIDENTAL, SPECIAL, EXEMPLARY, OR CONSEQUENTIAL DAMAGES (INCLUDING, BUT NOT LIMITED TO, PROCUREMENT OF SUBSTITUTE GOODS OR SERVICES; LOSS OF USE, DATA, OR PROFITS; OR BUSINESS INTERRUPTION) HOWEVER CAUSED AND ON ANY THEORY OF LIABILITY, WHETHER IN CONTRACT, STRICT LIABILITY, OR TORT (INCLUDING NEGLIGENCE OR OTHERWISE) ARISING IN ANY WAY OUT OF THE USE OF THIS SOFTWARE, EVEN IF ADVISED OF THE POSSIBILITY OF SUCH DAMAGE.

### **XySSL**

Copyright © 2006-2008, Christophe Devine. All rights reserved.

Redistribution and use in source and binary forms, with or without modification, are permitted provided that the following conditions are met:

- Redistributions of source code must retain the above copyright notice, this list of conditions and the following disclaimer.
- Redistributions in binary form must reproduce the above copyright notice, this list of conditions and the following disclaimer in the documentation and/or other materials provided with the distribution.
- Neither the name of XySSL nor the names of its contributors may be used to endorse or promote products derived from this software without specific prior written permission.

THIS SOFTWARE IS PROVIDED BY THE COPYRIGHT HOLDERS AND CONTRIBUTORS "AS IS" AND ANY EXPRESS OR IMPLIED WARRANTIES, INCLUDING, BUT NOT LIMITED TO, THE IMPLIED WARRANTIES OF MERCHANTABILITY AND FITNESS FOR A PARTICULAR PURPOSE ARE DISCLAIMED. IN NO EVENT SHALL THE COPYRIGHT OWNER OR CONTRIBUTORS BE LIABLE FOR ANY DIRECT, INDIRECT, INCIDENTAL, SPECIAL, EXEMPLARY, OR CONSEQUENTIAL DAMAGES (INCLUDING, BUT NOT LIMITED TO, PROCUREMENT OF SUBSTITUTE GOODS OR SERVICES; LOSS OF USE, DATA, OR PROFITS; OR BUSINESS INTERRUPTION) HOWEVER CAUSED AND ON ANY THEORY OF LIABILITY, WHETHER IN CONTRACT, STRICT LIABILITY, OR TORT (INCLUDING NEGLIGENCE OR OTHERWISE) ARISING IN ANY WAY OUT OF THE USE OF THIS SOFTWARE, EVEN IF ADVISED OF THE POSSIBILITY OF SUCH DAMAGE.